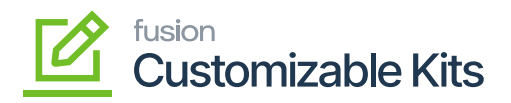

## **Request License**

- $\pmb{\times}$
- You need to click on **[Request License].**
- A pop-up will appear on the screen for **[Request License key].**
- Within the Kensium license screen you can see all the Fusion products published.
- Select the **[Product]** that you need a license for & place the license request. By filling in the requested details on the form.

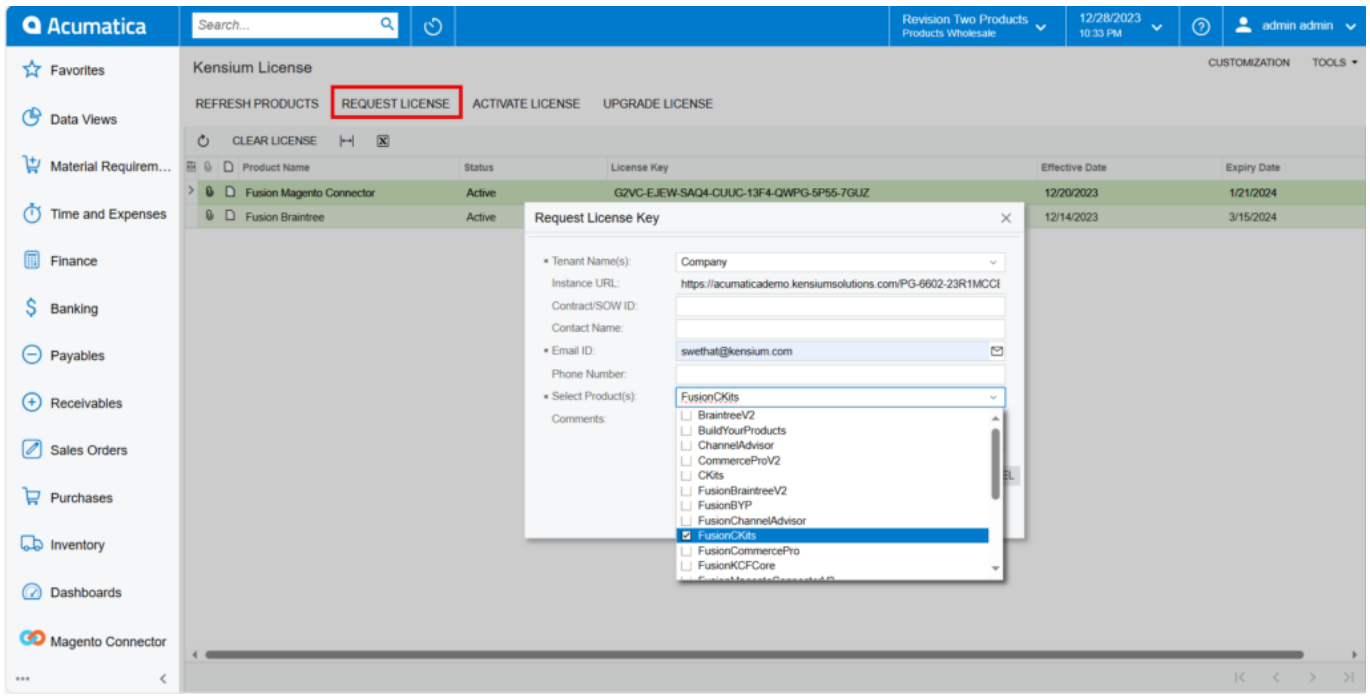

## Request License Key

- You must fill out all the essential fields with the necessary information.
	- $\circ$  Instance URL
	- Contract/SOW ID
	- Contact Name
	- Email ID.
	- Phone Number
	- o Select Product from the Drop-down Menu
	- Comments
- Click on **[submit].**

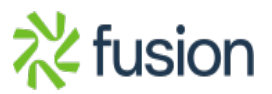

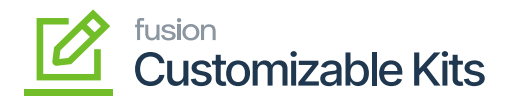

- The request will reach the concerned team at our end and a license key will be facilitated to you (via email).
- You will receive a **[Product License Request]** mail for the provided mail.

Hi Team,

Could you please create License Key for the below product(s).

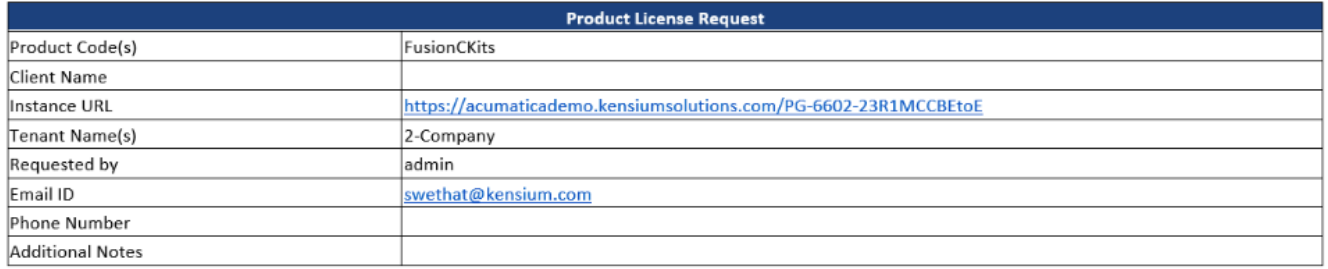

## Mail

Upon clicking on **[Submit]** a new line will appear on the Kensium license screen as **[License Requested].**

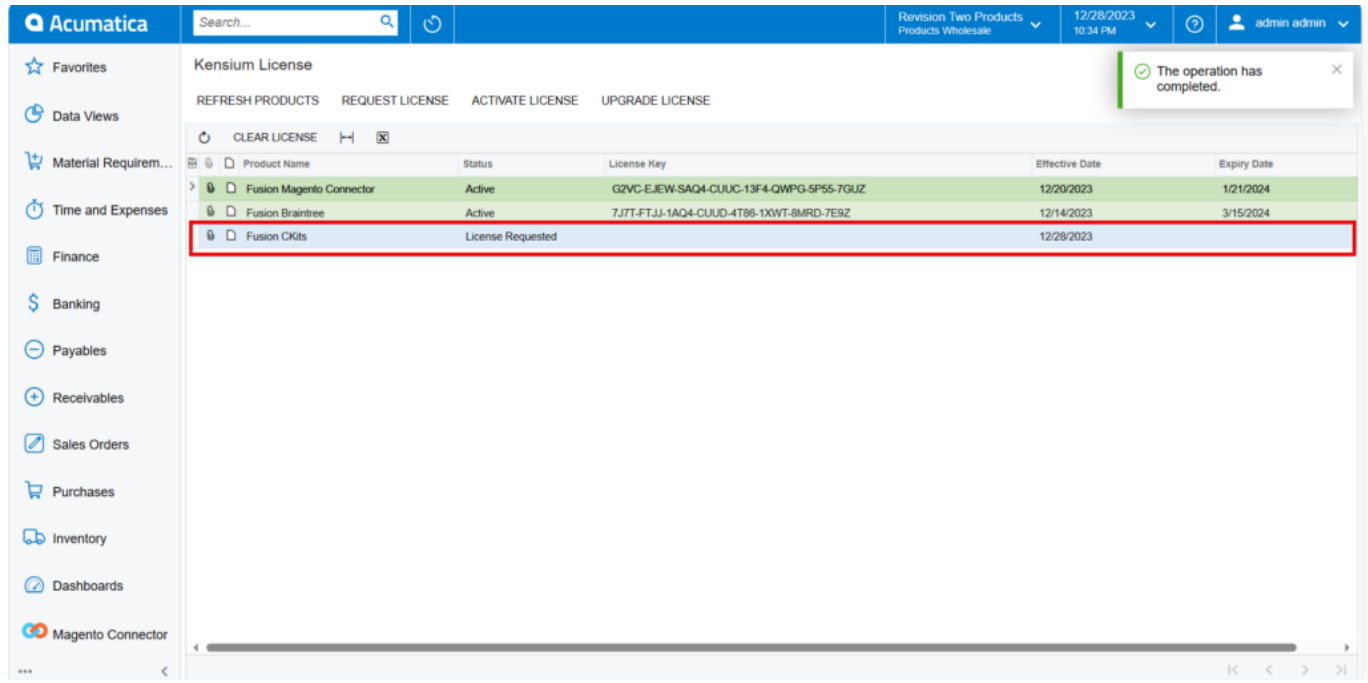

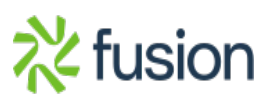

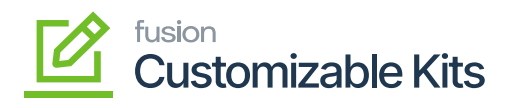

Activate License

You will receive an email with **[License Key].**

Hi

We have generated the license, please find the key below

488U-WS53-GAQ4-CU3U-5SP9-7QWX-6K6L-V0WZ

Thank you,

O:+91 4067557700 (India) P:877 KENSIUM (536.7486) W:www.kensiumsolutions.com

License Key Mail

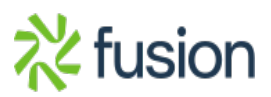